# voaltéme

# **Getting started guide.**

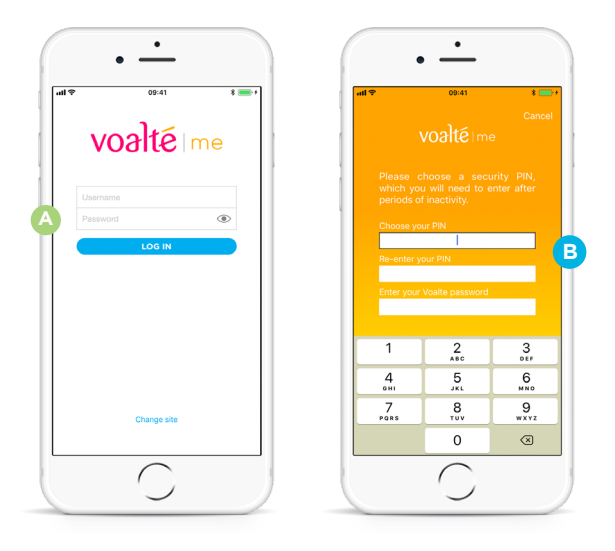

**After installing Voalte Me™ on your personal smartphone, use this guide to take advantage of its powerful communication and collaboration features.**

#### **1. Log in.**

• Tap the Voalte Me icon.

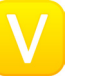

- Enter your Voalte username and password. **A**
- If asked, enter a four-digit security PIN and your password. **B**
- Set up your fingerprint ID, if applicable.
- Tap Log In.

#### **2. Make and review your shift selections.**

- Select the role(s) you are filling.
- Select the unit(s) where you are working.
- Select the room(s) you are covering.
- Select any team(s) you are assigned to.
- Review your selections and tap Done when finished.

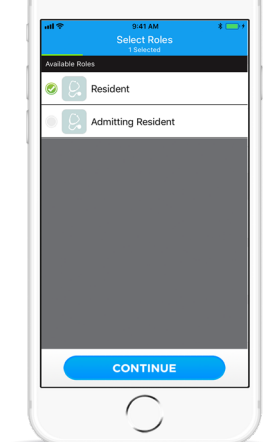

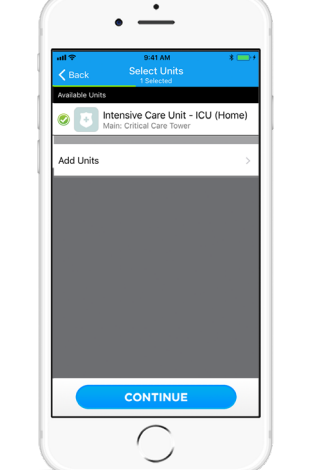

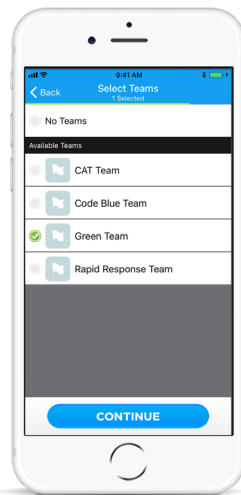

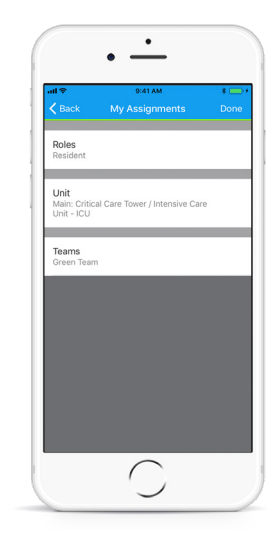

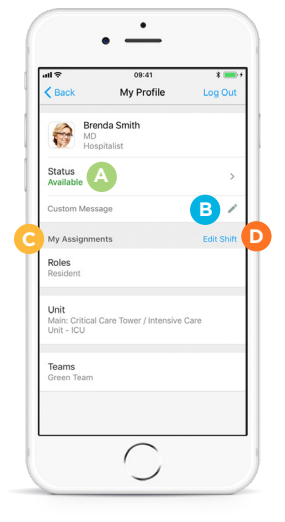

# **3. View your profile.**

- Indicate whether you are available, unavailable or busy. **A**
- Add a custom message to let others know what you are doing. **B**
- Review your shift assignments. **C**
- Tap Edit Shift to edit your shift information. **D**

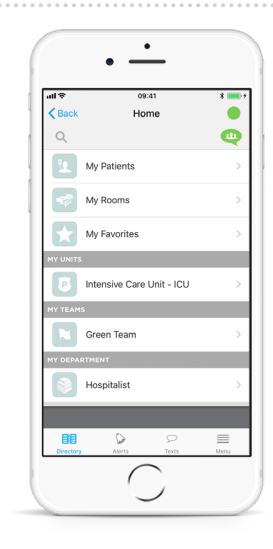

# **4. View the Home screen.**

- See the patients, rooms, favorites, units, teams and departments you are assigned to.
- Tap to switch between these Directory listings.

voalté

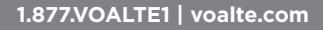

# voalté me

# **Getting started guide.**

# **5. View the Directory.**

See user lists segmented by names, roles or rooms:

- Names: View by name.
- Roles: See everyone in a particular role.
- Rooms: See everyone assigned to a given room.

See user status at a glance:

- Available.
- Available but idle.
- **O**Busy but idle.
- Busy.
- $\bigcirc$  Offline

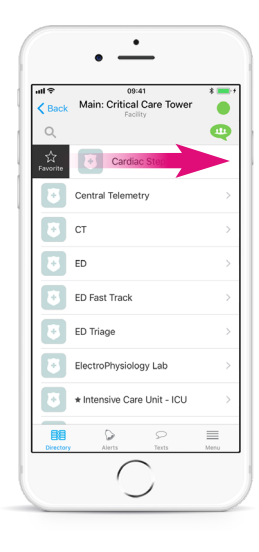

# **6. Create favorites.**

# Favorite a unit or team:

- Swipe left or right on the unit or team.
- Tap the Favorite button.

#### Favorite a user:

- Tap the star in the top right of the user's profile.
- Or, swipe left or right on the user in the Directory and tap the Favorite button.

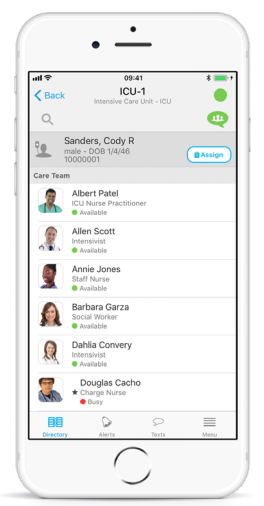

 $\cdot$   $\frac{1}{\cdot}$ 

 $\hbox{O}$ 

Albert Patel

Allen Scott

Annie Jones

Barbara Garza

Brenda Smith

Caryn Gov

 $\mathbf{a}$ Dahlia Con<br>
C

**Cristine Wood** 

09:41<br>Intensive Care Unit - ICU

 $\bullet$ 

 $\Theta$ 

### **7. View and assign yourself to patients.\***

os:41<br>Intensive Care Unit - ICU

Q <mark>Names Roles Ro</mark>

**De Intensivist**<br> **C** 2 Available **C** 1 Busy Nurse Manager

Pharmacist<br>Deborah Foster<br>Off the floor

Pharmacist Lead<br>Deborah Foster

Pt. Care Technician

Respiratory The 

Resident

Social Worl

- Search for the patient by name or view by room.
- View a patient's care team and everyone assigned to the room.
- Tap the Assign button next to a patient to manually assign yourself to the patient.
- Tap OK. Once assigned, the patient appears in My Patients. \*Not available for all users.

**9. Receive reminders.** To get reminders about unanswered texts: • From the Menu,

tap Settings, Reminders.

• Customize your settings for:

– Time between reminders **C** – Number of repetitions **D** *Note: If you force close the Voalte Me app,* 

*you will not receive reminders.*

• Turn on the Allow Reminders switch. **A**

– Tone **B**

### **8. Communicate quickly.**

- For iPhone, swipe left or right to make a call or send a text message. **A**
- For Android, swipe left to make a call or swipe right send a text message.
- Search the Directory. **B**
- Send a group message. **C**

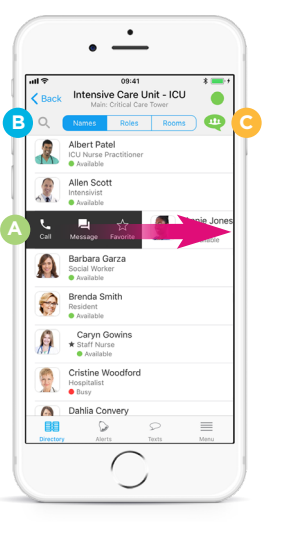

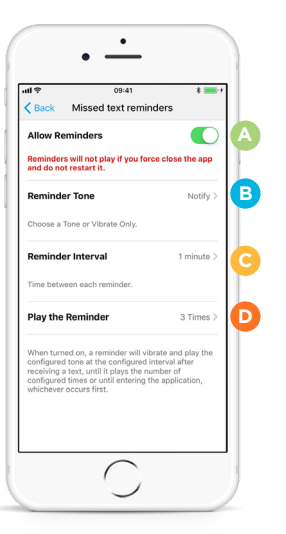

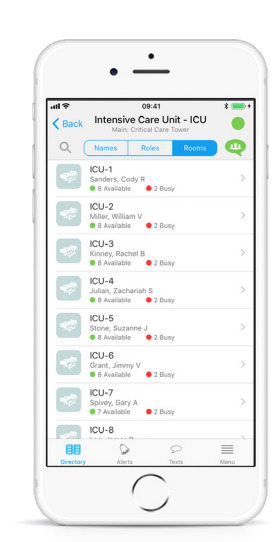

3.6 REV A

# voalté